# 1 Verify the Contents Inside the Package Box

The package should contain the following items plus VGW series.

| Carstender-Cars<br>SIP VoIP Gateway<br>Vor sent |                   |
|-------------------------------------------------|-------------------|
| Quick Installation Guide x 1                    | Power Adapter x 1 |
| <b>N</b>                                        |                   |
| RJ11 x1                                         | RJ45 x 1          |

If items are missing or damaged, please contact the seller immediately.

## **3** Basic System Configurations

The VGW series is easy to install by following the steps below.

- Step 1 : Connect a computer to a LAN port on the VGW series. Your PC must be set to 192.168.0.X, the same domain as that of the VGW series.
- Step 2 : Start a web browser. To use the user interface, you need a PC with Internet Explorer (version 8 or higher), Firefox, or Safari (for Mac).
- Step 3 : Enter the default IP address of the VGW series: http://192.168.0.1 into the URL address box.
- Step 4 : Enter the default user name <u>admin</u> and the default password <u>admin</u>, and then click Login to enter Web-based user interface.

# 2 Basic Operation

The VGW series supports basic operation through standard analog phone set. With an analog phone set, the users can dial the service codes to maintain their gateway. The service codes list is shown below:

| Service Code | Operation Notice                               |
|--------------|------------------------------------------------|
| *158#        | Check LAN port IP address                      |
| *159#        | Check WAN port IP address                      |
| *114#        | Check port account                             |
| *115#        | Check port group account                       |
| *160*1#      | Enable Web access through WAN port             |
|              | Restore to factory default values of Web login |
| *165*000000# | Username/Password and WAN/LAN port IP          |
|              | addresses                                      |
| *166*000000# | Restore to default factory settings            |
| *111#        | Restart device                                 |

| Username | eb Login |
|----------|----------|
|          |          |
| Password |          |
|          |          |
|          | Login    |

| Default WAN IP          | 172.169.0.1   |
|-------------------------|---------------|
| Default Subnet Mask     | 255.255.0.0   |
| Default Gateway         | 172.16.0.254  |
| Default LAN IP          | 192.168.0.1   |
| Default Subnet Mask     | 255.255.255.0 |
| Default Login User Name | admin         |
| Default Login Password  | admin         |

### [封底]

### [封面]

#### **4 Installation Check**

In this step, we should check VGW series when power is on. But before this, you should ensure that all other things are done (such as cable connection, and power connection). Then you can refer to the following steps:

- Keep device power on, and check whether the power indicator (PWR) is on or not. If so, it indicates that device's power is ready; otherwise, please check the connection of the power plug or power adaptor.
- Check Ethernet port (WAN / LAN) LED status. When port LED is blinking, it indicates that network is ready. Otherwise, check network connection.
- Check phone port status LED. When device's (Line)
  LED is blinking at the time you pick up the phone and the phone port LED is on, it indicates telephone port is ready, otherwise check the telephone connection.

#### **Further Information**

For more information, please refer to the VGW series user manual.

https://www.planet.com.tw/en/support/downloads?&meth od=keyword&keyword=VGW-420&view=3#list

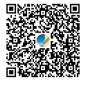

If you have any other question, please contact the dealer where you purchased this product or you can contact PLANET directly at the following email address: <a href="mailto:support@planet.com.tw">support@planet.com.tw</a>